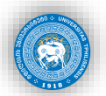

ძვირფასო სტუდენტებო, მოგესალმებით!

წინამდებარე დოკუმენტი აერთიანებს სამეცნიერო ბაზების (LexisNexis Academic, Heinonline, Beckonline) გამოყენების ძირითად წესებსა და ზოგად ინსტრუქციას. ბაზებზე წვდომა უზრუნველყოფილია უფასოდ, მხოლოდ უნივერსიტეტის ინტერნეტ ქსელის გამოყენებით. ამდენად, მათი მოხმარება შეგიძლიათ შეუზღუდავად უნივერსიტეტის wi-fi ქსელის მეშვეობით ან ბიბლიოთეკაში არსებული კომპიუტერებიდან.

\* \* \*

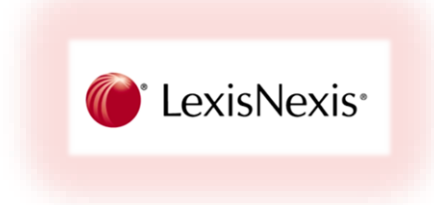

LexisNexis Academic არის ელექტრონული მონაცემთა ბაზა, რომელიც შეიცავს ინგლისურენოვანი იურიდიული პუბლიკაციებისა და სასამართლო გადაწყვეტილებების სრულ ტექსტებს. წვდომისათვის ეწვიეთ შემდეგ ელ. ბმულს: <http://www.lexisnexis.com/us/lnacademic>

## 1. როგორ მოვიძიოთ **LexisNexis** Academic-ის ბაზაში სამეცნიერო პუბლიკაცია?

საძიებო გრაფაში ჩაწერეთ საკვანძო სიტყვა სასურველ თემატიკაზე. საძიებელი, ასევე, აღჭურვილია დამატებითი პარამეტრებით, რომლის მეშვეობით შეგიძლიათ ბაზაში ძიების პროცესი თარიღის, წყაროსა და დოკუმენტის სეგმენტის მიხედვით დააკონკრეტოთ.

1-ლი ეტაპი:

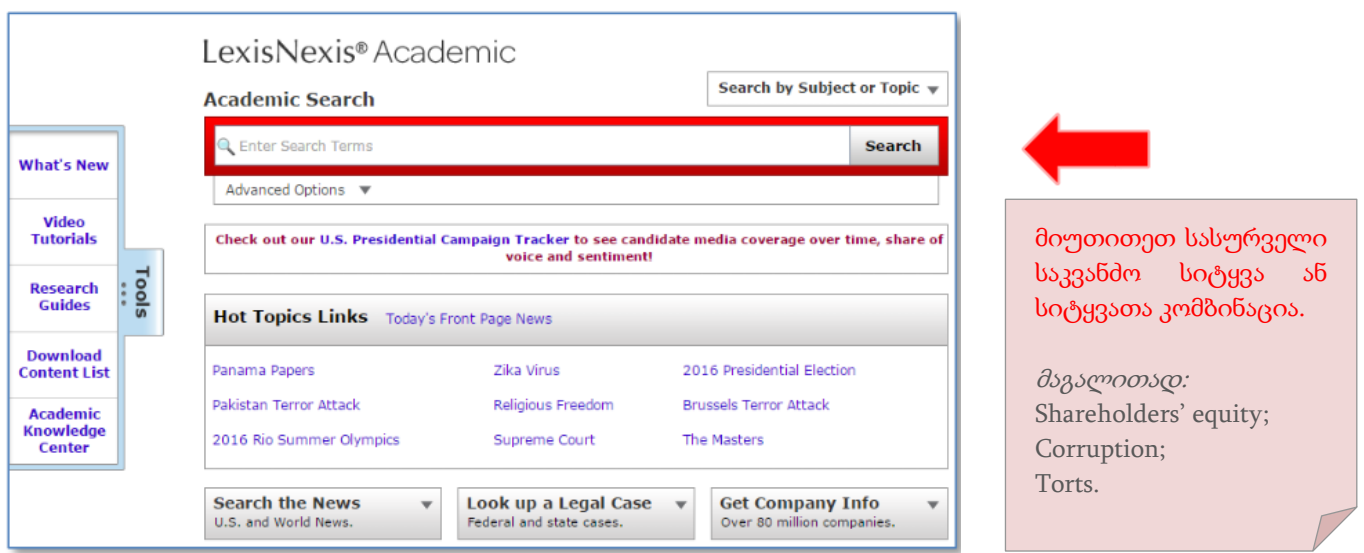

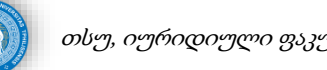

აქვე, გაითვალისწინეთ, რომ საძიებელში უნდა მიუთითოთ კონკრეტული საკვანძო სიტყვა. ამ უკანასკნელის დასაკონკრეტებლად, შეგიძლიათ ასევე გამოიყენოთ "ან", "და" კავშირები. ასე, მაგალითად:

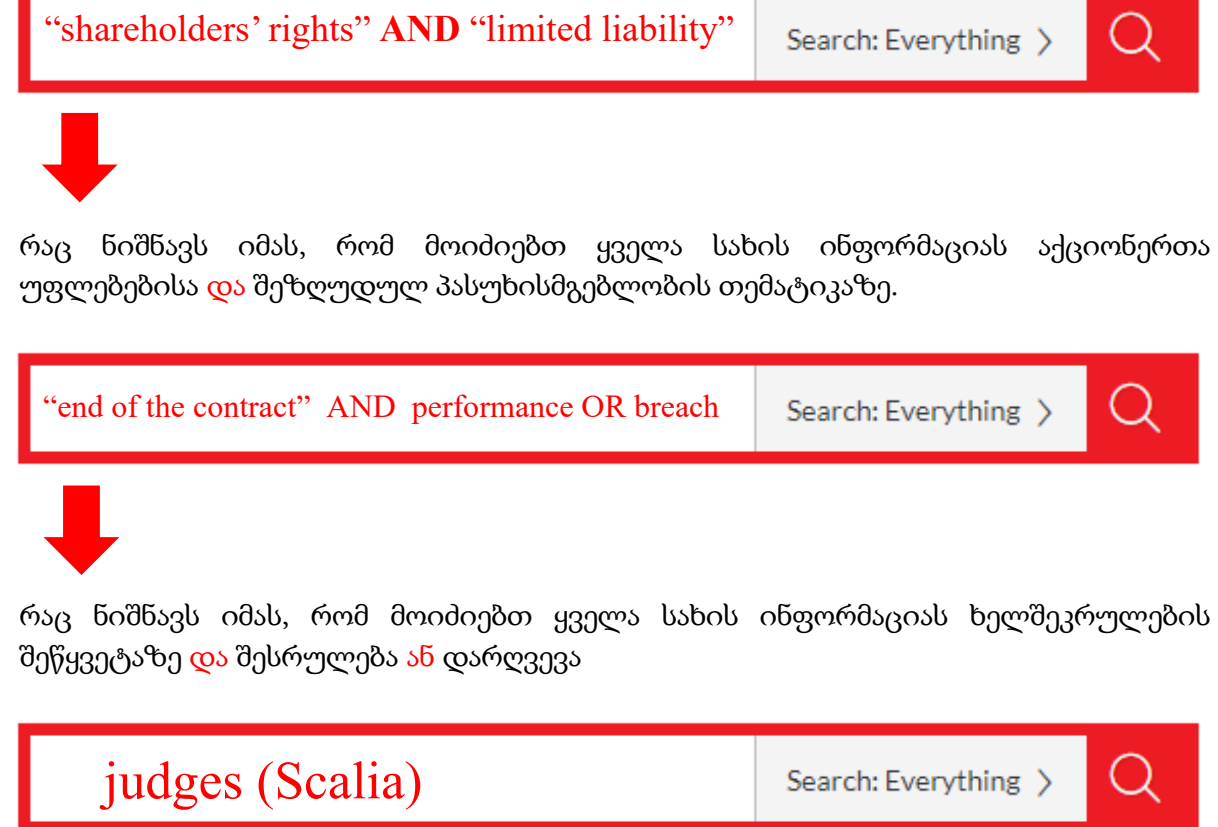

რაც ნიშნავს იმას, რომ მოიძიებთ ყველა სახის ინფორმაციას მოსამართლე სკალიაზე.

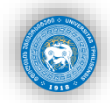

## მე-2 ეტაპი:

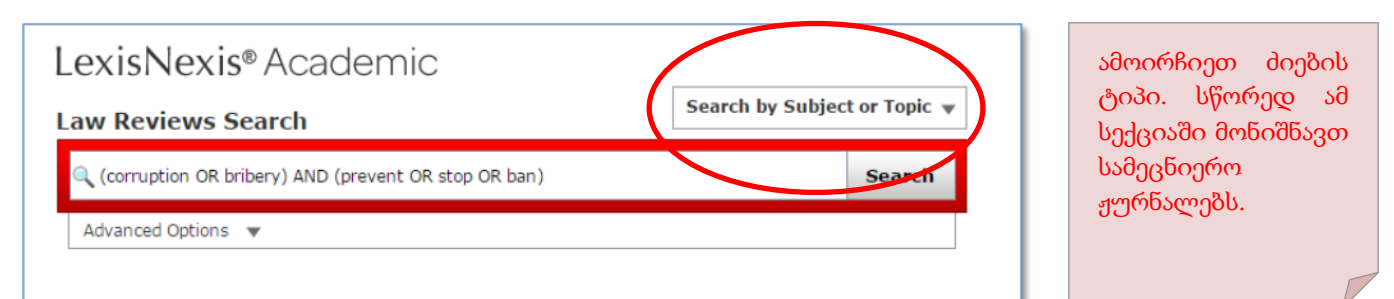

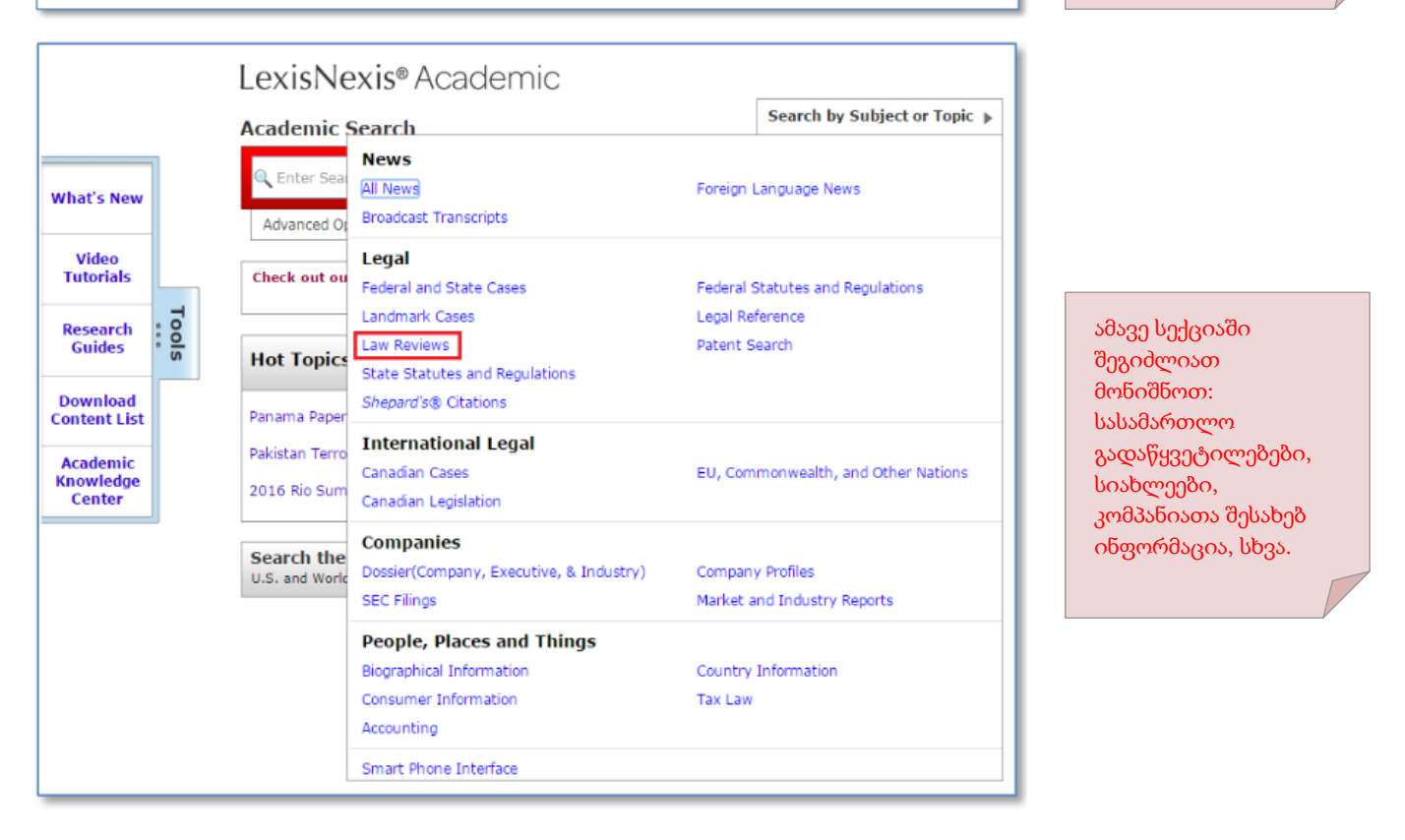

### მე-3 ეტაპი:

საძიებო სისტემა იძლევა დამატებითი პარამეტრების ცვლილების შესაძლებლობას, რაც დაავიწროვებს სასურველი თემატიკის ძიების პროცესს. დამატებით პარამეტრებში შეგიძლიათ, მიუთითოთ თარიღი, სამართლის მიმართულება და დარგი, ძიების სეგმენტი. არ დაგავიწყდეთ, პარამეტრების კონფიგურაციის შემდგომ დააჭირეთ "APPLY"-ს.

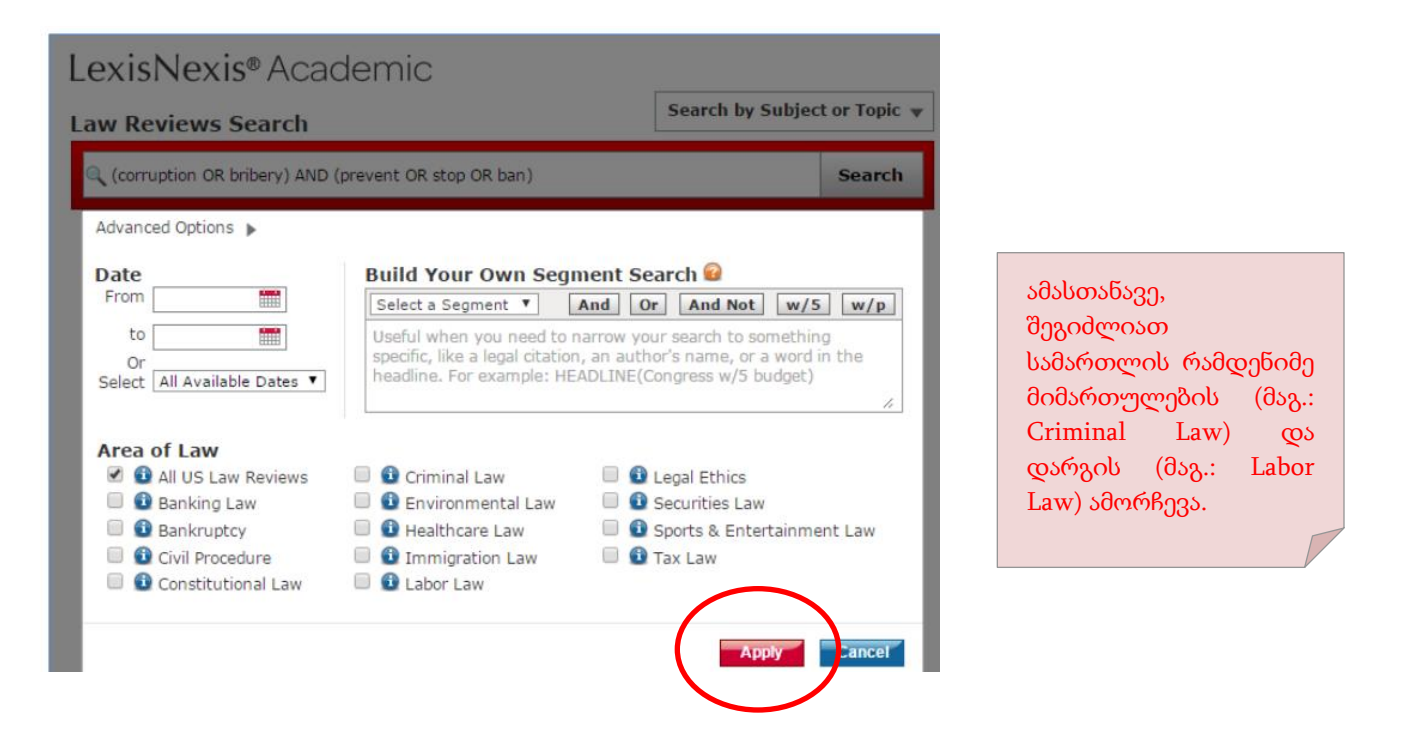

### მე-4 ეტაპი:

დააჭირეთ ძიებას და იხილეთ შედეგი. დააჭირეთ სასურველ ნაშრომს ან მონიშნეთ სასურველი ნაშრომები შენახვის, ამობეჭდვის თუ ელ. ფოსტაზე გაგზავნის მიზნით.

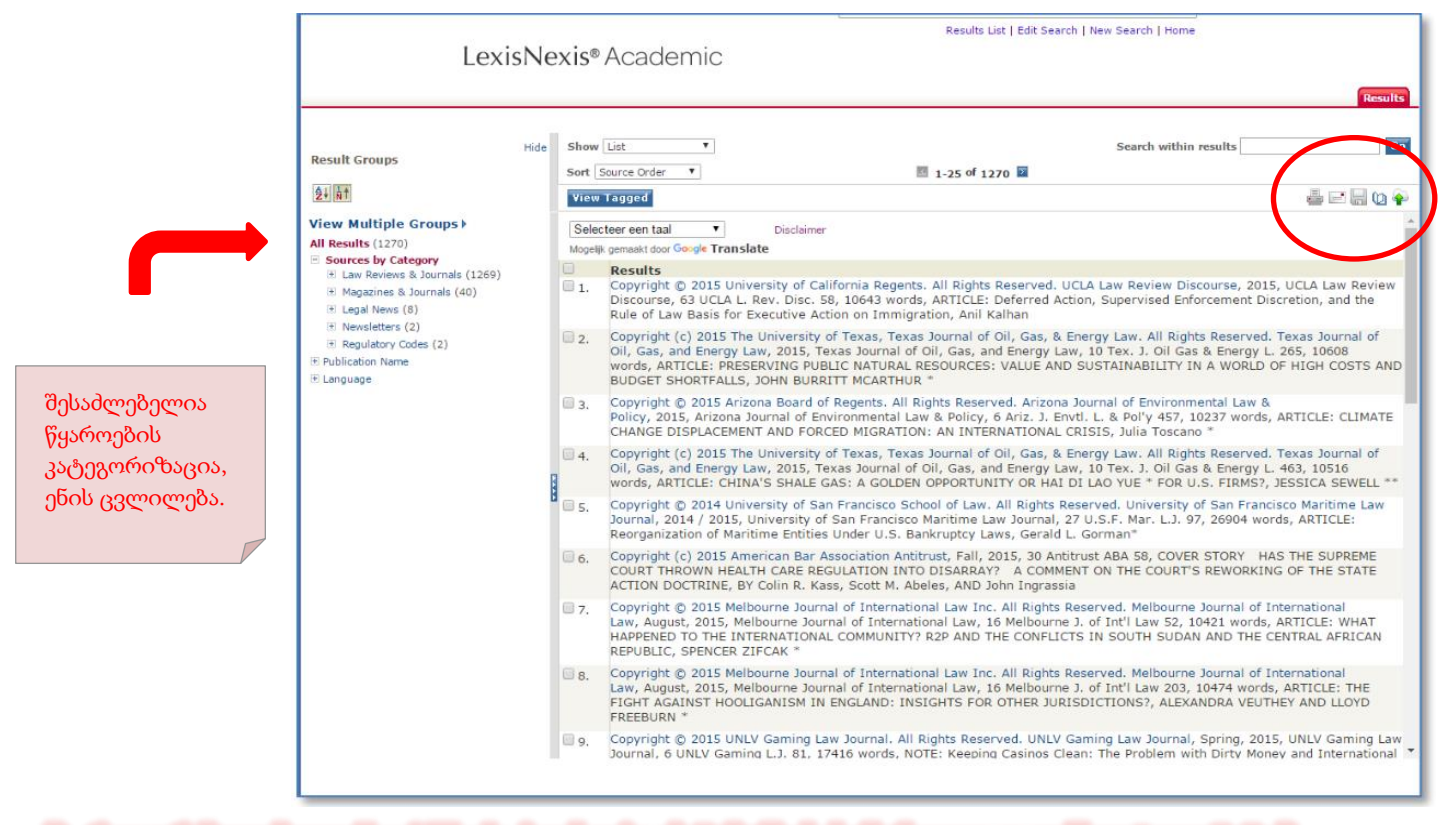

2. როგორ მოვიძიოთ **LexisNexis** Academic-ის ბაზაში სასამართლო გადაწყვეტილებები?

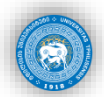

სასამართლო გადაწყვეტილების ძიება საძიებო თემატიკის ამორჩევით იწყება, შემდეგ კი მიუთითებთ საკვანძო სიტყვას. ამ შემთხვევაშიც შეგიძლიათ ისარგებლოთ შედეგების წაკითხვის, შენახვის ან ელ. ფოსტაზე გაგზავნის ფუნქციებით.

### 1-ლი ეტაპი:

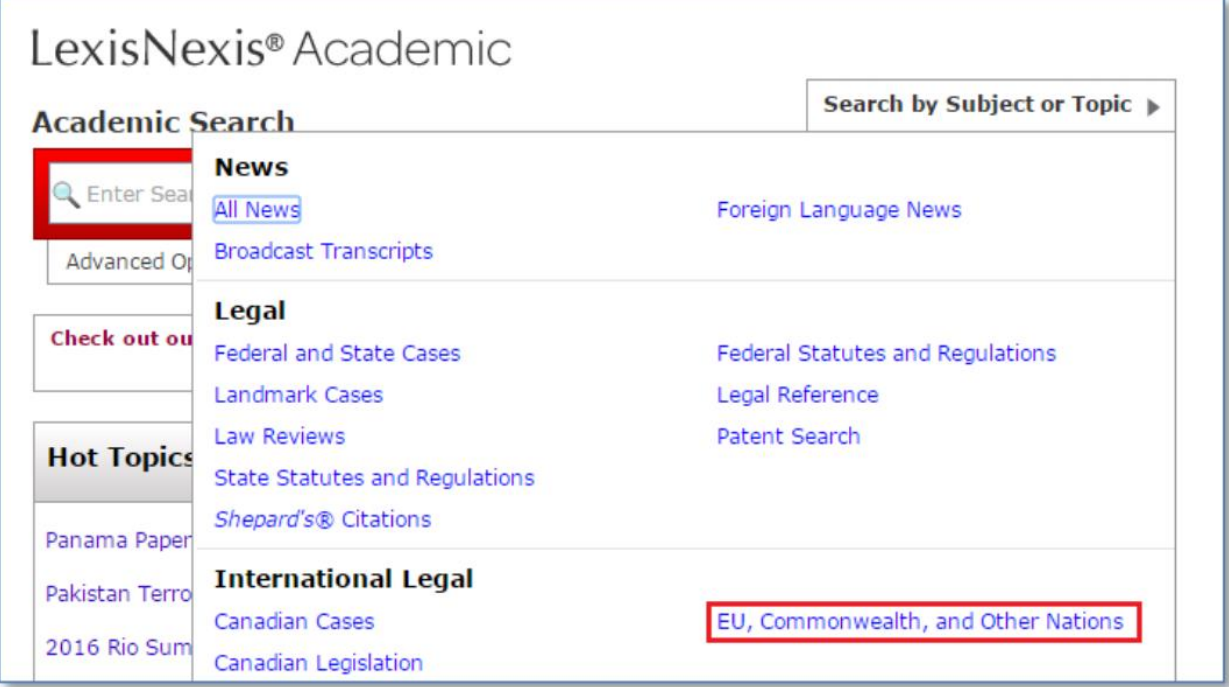

### მე-2 ეტაპი:

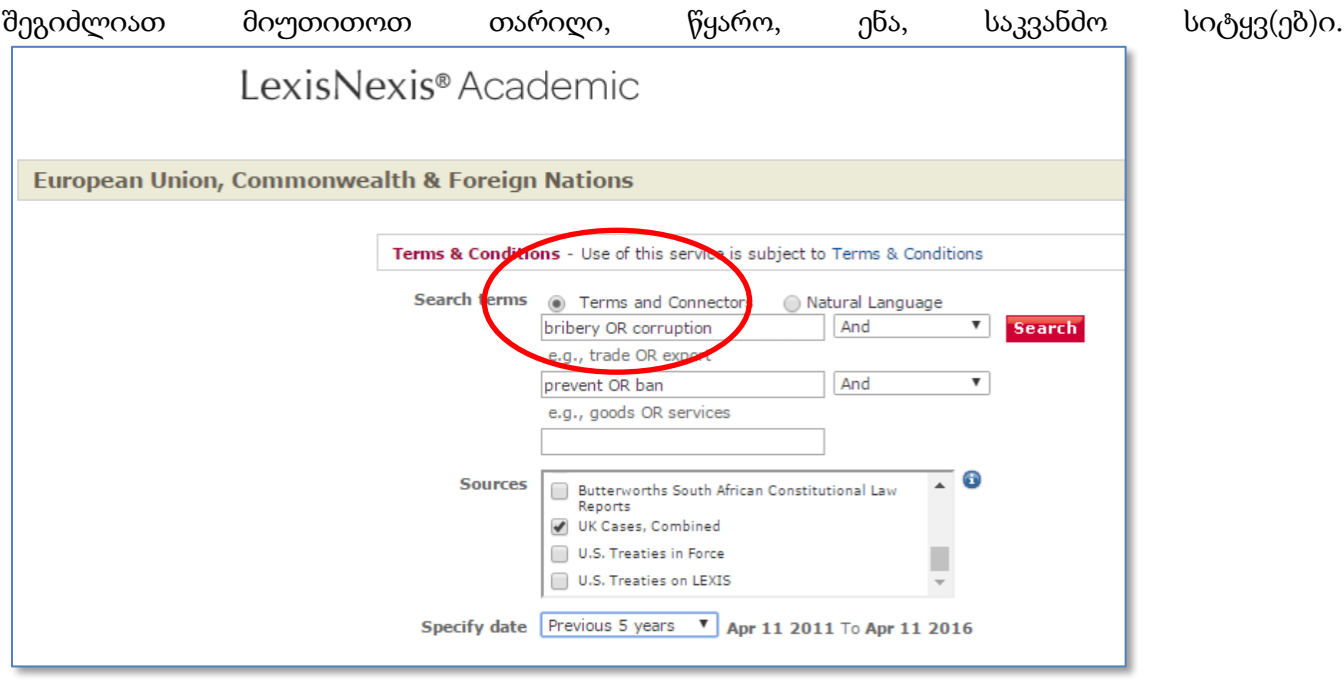

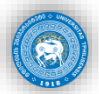

• ბაზის მოხმარების წესის შესახებ შეგიძლიათ, უყუროთ უფასო ვიდეო-გაკვეთილს შემდეგ ბმულზე: https://www.youtube.com/user/LexisNexisAcademic

\* \* \*

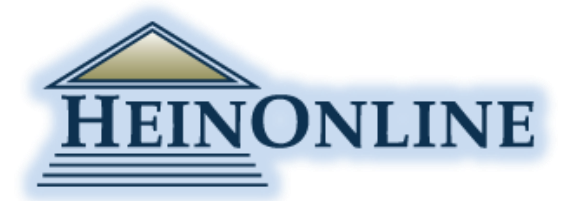

ელექტრონული მონაცემთა ბაზა, რომელიც შეიცავს წამყვან ინგლისურენოვან ჟურნალებში გამოქვეყნებული სტატიების სრულ ტექსტებს. წვდომისათვის ეწვიეთ შემდეგ ელ. ბმულს: [http://heinonline.org](http://heinonline.org/)

# 1. როგორ მოვიძიოთ HeinOnline-ის ბაზაში სამეცნიერო პუბლიკაცია?

სასურველ თემატიკაზე მასალის მოძიების პრინციპი არ განსხვავდება LexisNexis-ის ელექტრონული ბაზისგან. საძიებო გრაფაში ჩაწერეთ სასურველი თემატიკის საკვანძო სიტყვა. ძიების პროცესის გასამარტივებლად შეგიძლიათ შეცვალოთ, დააკონკრეტოთ ძიების პარამეტრები.

ამდენად, უპირველეს ყოვლისა, ეწვიეთ ოფიციალურ ვებ გვერდს და მარჯვენა ზედა კუთხეში დააჭირეთ ბაზაში "შესვლის" ("LOGIN") ღილაკს.

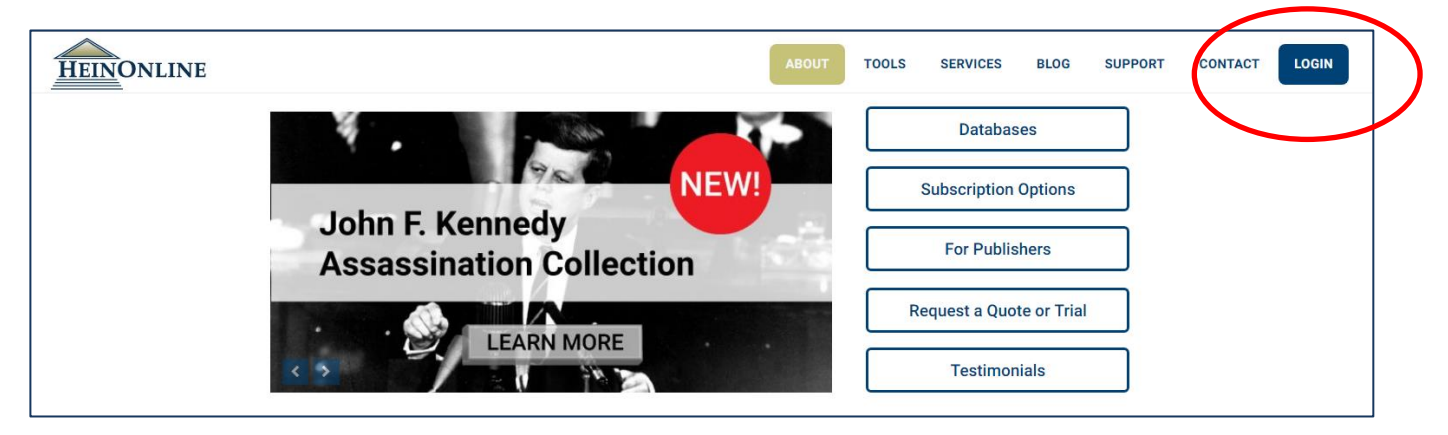

ვიდრე ძიებას დაიწყებდეთ, შეგიძლიათ გაეცნოთ სამეცნიერო ჟურნალების კატალოგს, რომელიც კვლევის პროცესის დავიწროვების საშუალებას მოგცემთ. პუბლიკაცია კლასიფიცირებულია ანბანური თანმიმდევრობით.

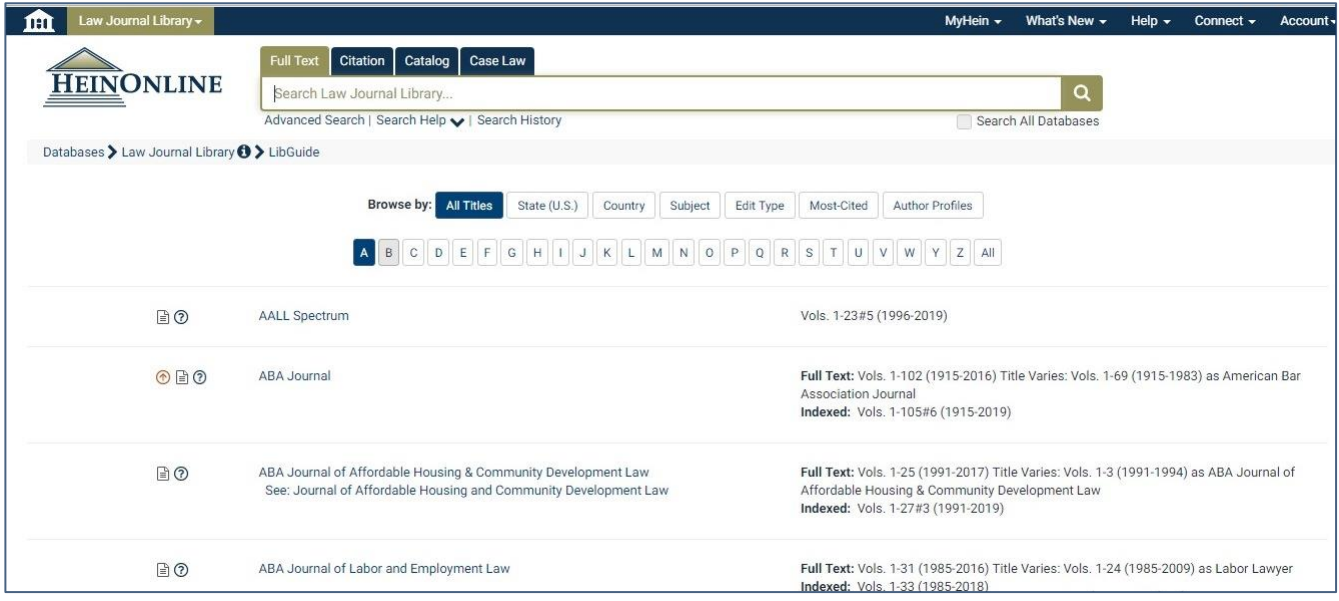

ჩაწერეთ საძიებელში სასურველ თემაზე საკვანძო სიტყვები. ძიების გრაფის ქვევით ხელმისაწვდომია ღილაკი ძიების პარამეტრების ცვლილებისათვის ("ADVANCED SEARCH"), რომელშიც შეგიძლიათ მიუთითოთ პუბლიკაციის ავტორის, სახელწოდება, თარიღი, სხვა. მაგალითისათვის, მოვიძიოთ სამეცნიერო სტატია ხელშეკრულების დარღვევის ეკონომიკური ანალიზის შესახებ.

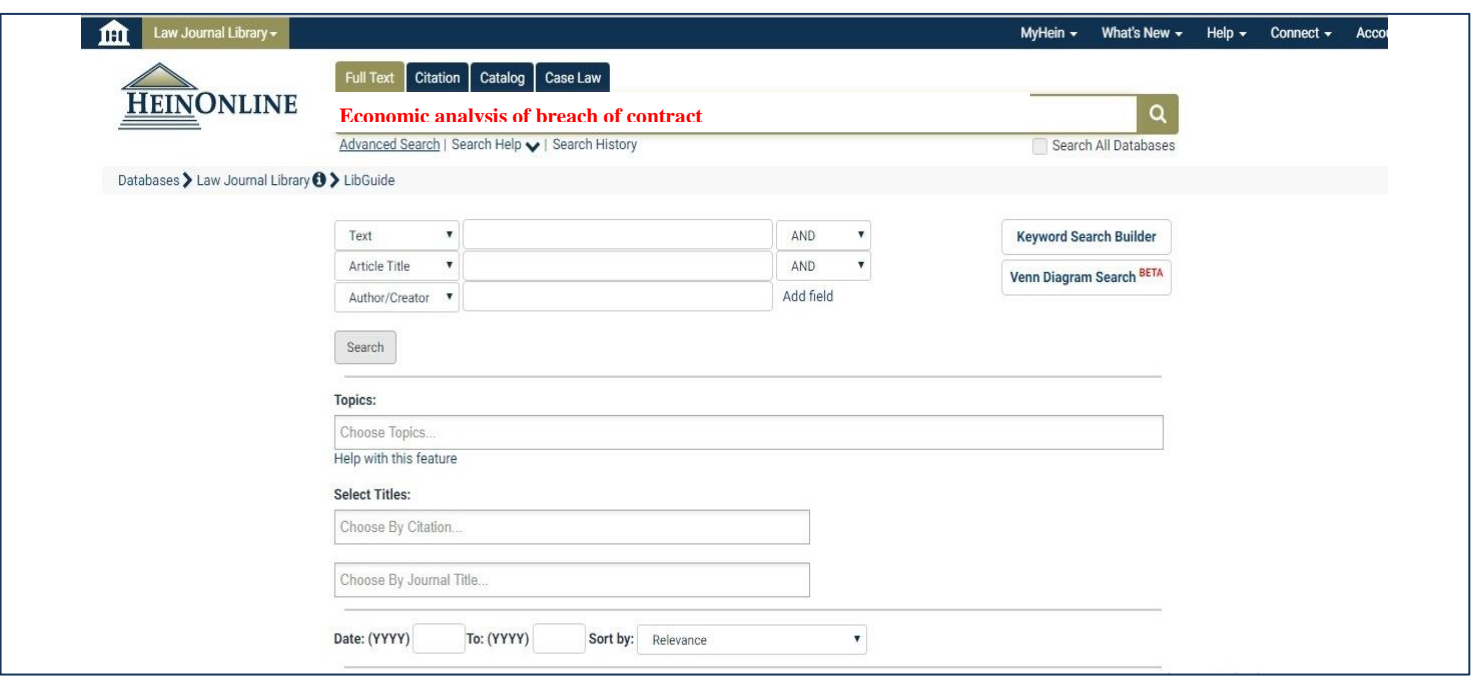

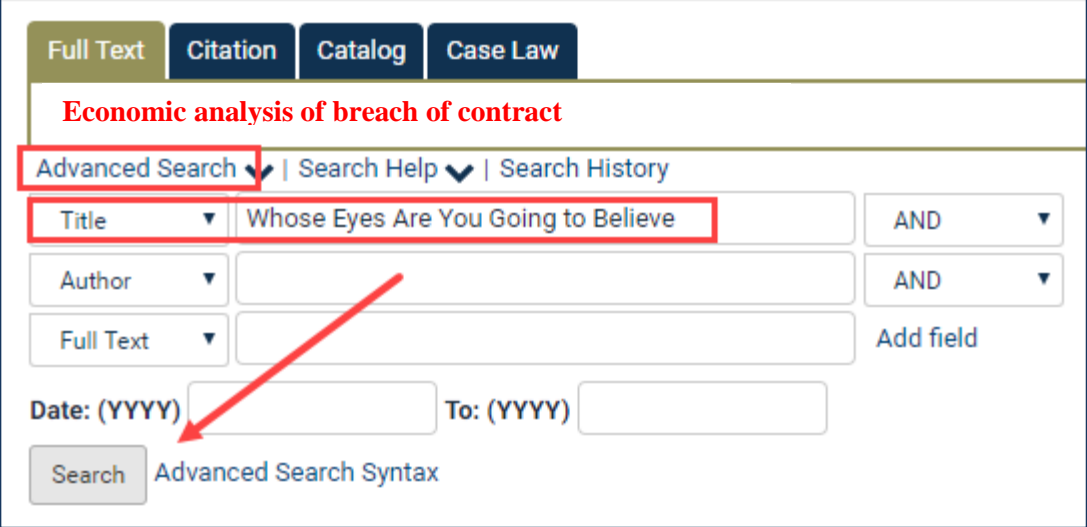

"ძიების" ღილაკის დაჭერის შემდგომ, მომდევნო გვერდზე იხილეთ შედეგები. თითოეული შედეგის მონიშვნის ( $^{\boxtimes}$  ) გზით, შეგიძლიათ რამდენიმე ნაშრომი შეინახოთ, გადააგზავნოთ ელ. ფოსტაზე ან ამობეჭდოთ.

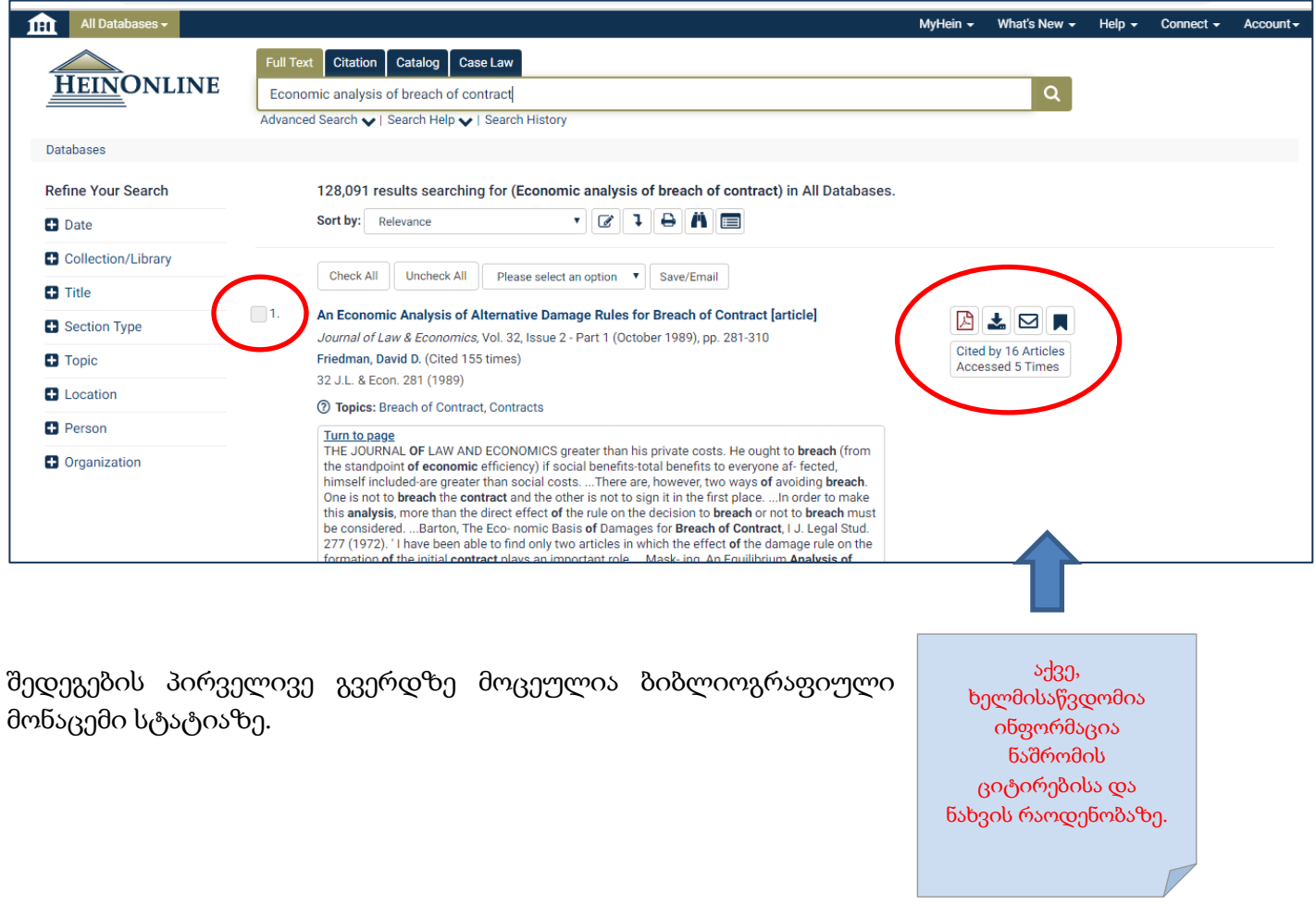

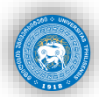

სასურველი შედეგის დაჭერით გადახვალთ მომდევნო გვერდზე, სადაც შეგიძლიათ, იხილოთ პუბლიკაციის ელ. ვერსია PDF ფორმატში. ასევე, გადახვიდეთ ჟურნალის მომდევნო ან სხვა გვერდზე.

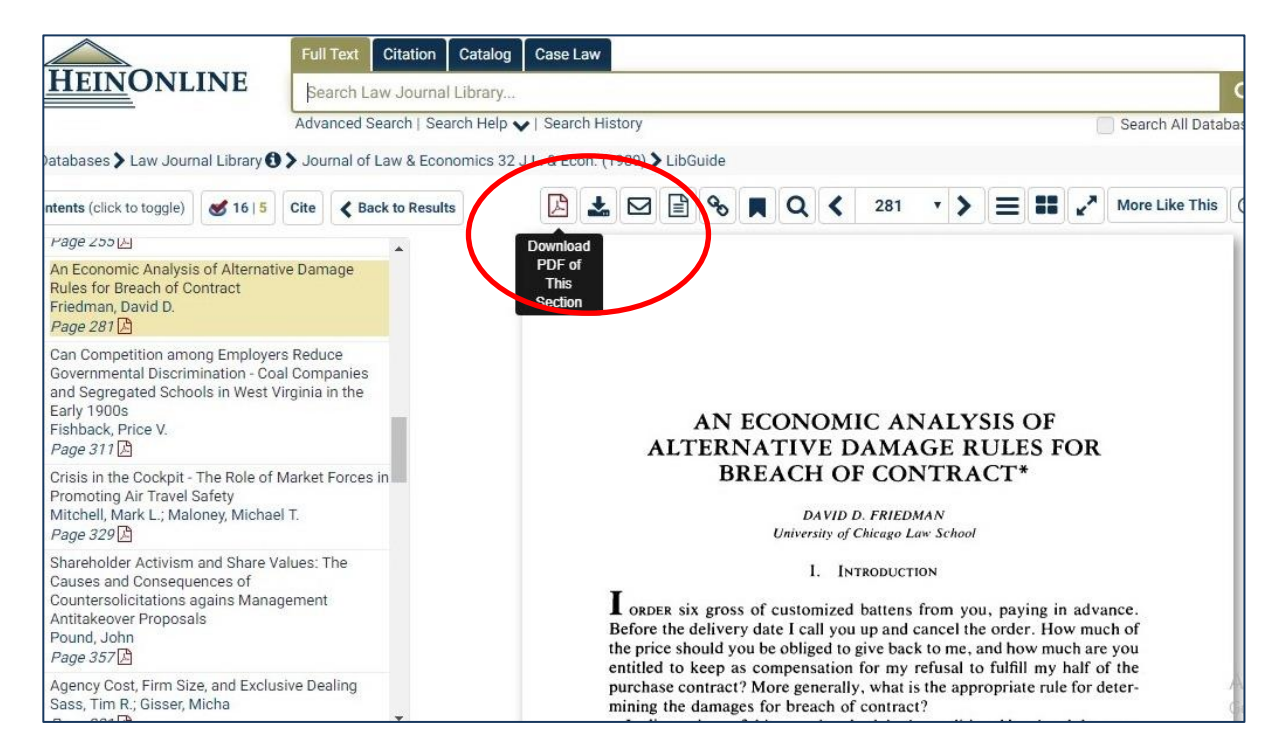

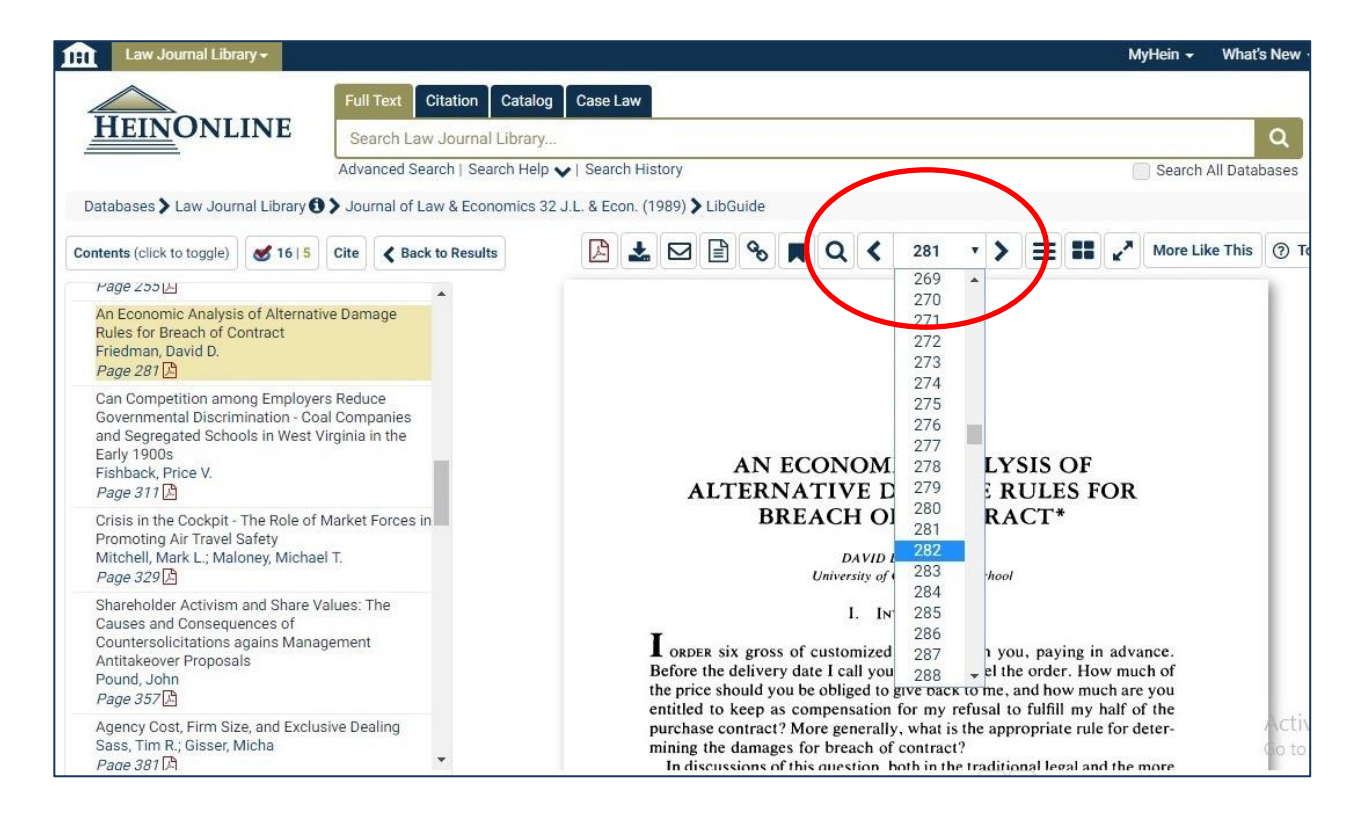

ბაზის ერთ-ერთი მნიშვნელოვანი ფუნქცია მოძიებული ნაშრომი გაზიარებაა, რომელიც ბაზის მიერ გენერირებული პერმანენტული ლინკის მეშვეობითაა შესაძლებელი.

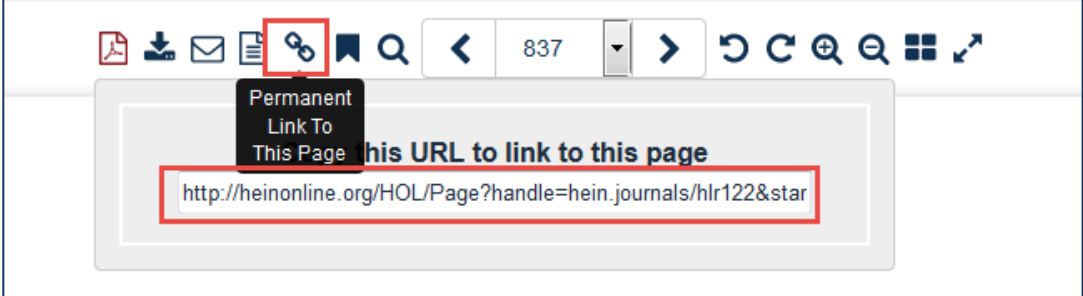

# 2. სასამართლო გადაწყვეტილება

მიუთითეთ საძიებო სისტემაში გადაწყვეტილების ნომერი ან სახელწოდება. ამ შემთხვევაშიც დამატებითი პარამეტრების კონფიგურაციით დაავიწროვებთ ძიების პროცესს.

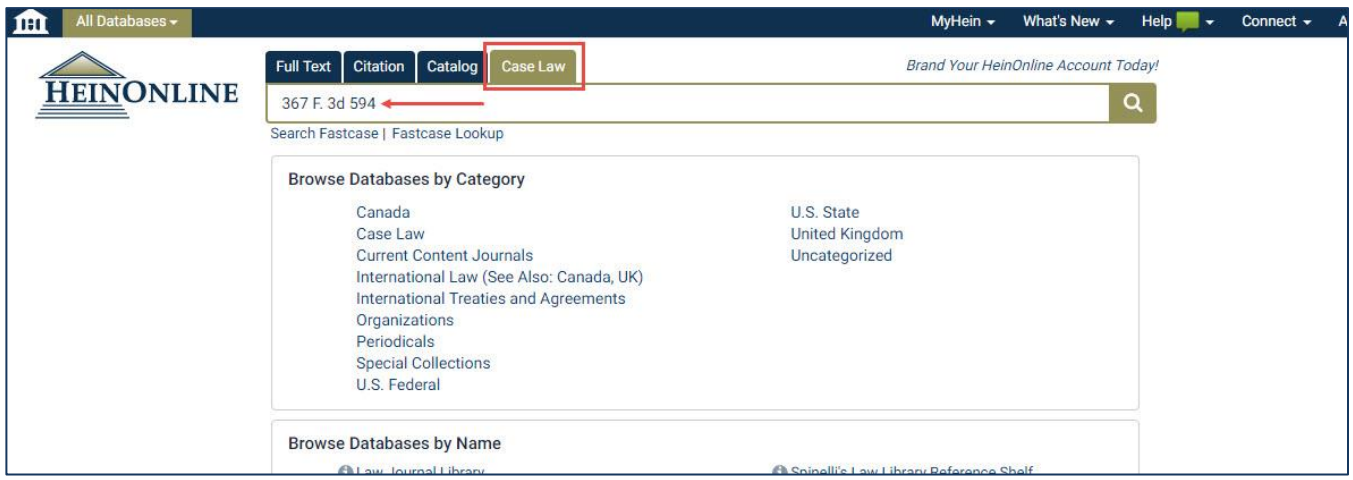

![](_page_10_Picture_37.jpeg)

ასევე, შესაძლებელია სასამართლო გადაწყვეტილების თემატური ძიება საკვანძო სიტყვების მეშვეობით.

![](_page_10_Picture_38.jpeg)

![](_page_11_Picture_0.jpeg)

![](_page_11_Picture_57.jpeg)

სასამართლო გადაწყვეტილების გადმოწერისათვის დააჭირეთ შესაბამის ("Download") ღილაკს.

• ბაზის მოხმარების წესის შესახებ შეგიძლიათ, უყუროთ უფასო ვიდეო-გაკვეთილს შემდეგ ბმულზე: <https://www.youtube.com/watch?v=8axMX0wcO50>

\* \* \*

![](_page_12_Picture_2.jpeg)

ელექტრონული მონაცემთა ბაზა, რომელიც შეიცავს გერმანულენოვანი პუბლიკაციების, სასამართლო გადაწყვეტილებებისა და ნორმატიული მასალის სრულ ტექსტებს. წვდომისათვის ეწვიეთ შემდეგ ელ. ბმულს: [http://beck-online.beck.de](http://beck-online.beck.de/)

## 1. როგორ მოვიძიოთ Beck-Online-ს ბაზაში სამეცნიერო ნაშრომი?

ბაზაში სასურველი მასალა შეგიძლიათ მოიძიოთ სამართლის მიმართულებებისა და დარგების, შესაბამისი მოდულების მიხედვით (იხ. ბაზის მარცხენა სვეტი).

![](_page_12_Picture_6.jpeg)

მარცხენა სვეტში მოცემულია წყაროს სხვადასხვა კატეგორია (კომენტატორული ლიტერატურა, სასამართლო გადაწყვეტილებები, სამეცნიერო სტატიები, სხვა). თითოეული კატეგორიის ნახვა შესაძლებელია, მასალა კი ანბანური თანმიმდევრობითაა მოცემული.

![](_page_13_Picture_97.jpeg)

მაგალითად: თუკი ამოირჩევთ "წიგნების" ("BÜCHER") კატეგორიას, სასურველ ლიტერატურას მხოლოდ ამ სექციაში (საჭიროებისამებრ დამატებითი ინფორმაციის მითითებით) მოიძიებთ > > >

![](_page_14_Picture_0.jpeg)

![](_page_14_Picture_95.jpeg)

### პირველივე შედეგი:

![](_page_14_Picture_96.jpeg)

შესაძლებელია ტექსტის ფონტის ზომის სურვილისამებრ ცვლილება.

ძიების პროცესი იწყება საძიებო გრაფაში თემატური საკვანძო სიტყვის, სამართლის დარგის, ინსტიტუტის ჩაწერით. სამიებო სისტემა აღჭურვილია "დეტალური მიების" ("DETAILSUCHE") ფუნქციით, რომლის მეშვეობით შეგიძლიათ, დააკონკრეტოთ, სასურველ თემატიკაზე რა კატეგორიის წყაროს, რომელ მოდულში (და ა. შ.) ეძებთ. მაგალითად:

![](_page_15_Picture_128.jpeg)

## მიუთითეთ ძიების გრაფაში სასურველი თემა/საკითხი/დარგი. მაგალითად:

![](_page_15_Picture_129.jpeg)

ამოირჩიეთ სასურველი შედეგი. შესაძლებელია მასალის წაკითხვა, ამობეჭდვა, ელ. ფოსტაზე გადაგზავნა.

![](_page_16_Picture_62.jpeg)

მოხმარების წესზე უფასო ვიდეო-გაკვეთილის სანახავად ეწვიეთ შემდეგ ელ. მისამართს: [www.youtube.com/channel/UCSVnLo5\\_DyxJTijSiXCe4TA](https://www.youtube.com/channel/UCSVnLo5_DyxJTijSiXCe4TA)

წარმატებას გისურვებთ!